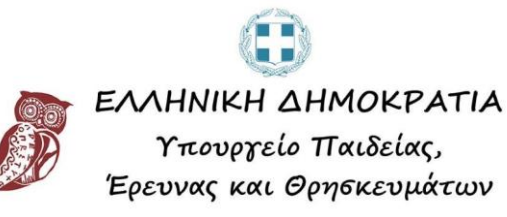

# <span id="page-0-0"></span>Εγχειρίδιο χρήσης της υπηρεσίας ηλεκτρονικής διαχείρισης αιτήσεων πολιτών προς το Υπ.Π.Ε.Θ.

# Περιεχόμενα

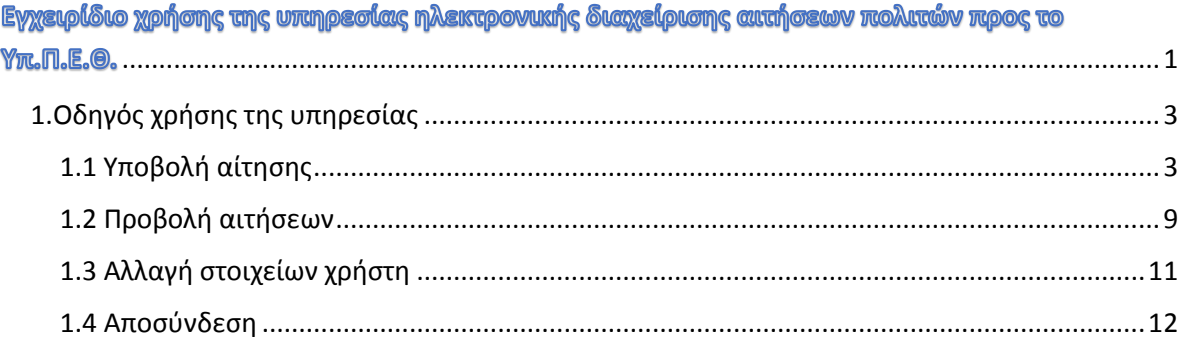

# <span id="page-2-0"></span>1.Οδηγός χρήσης της υπηρεσίας

Από την αρχική οθόνη μας παρέχονται οι κατάλληλες πληροφορίες σε περίπτωση αντιμετώπισης προβλήματος. Για παράδειγμα τα αντίστοιχα τηλέφωνα επικοινωνίας αλλά και οι οδηγοί χρήσης.

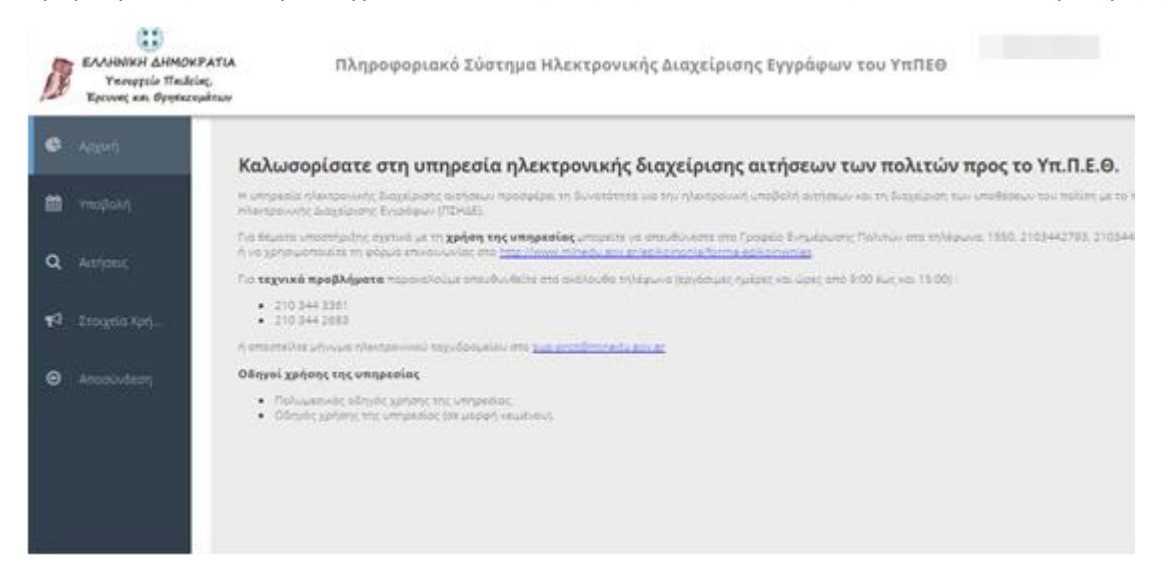

#### <span id="page-2-1"></span>1.1 Υποβολή αίτησης

Για να υποβάλλετε μια αίτηση επιλέγετε «Υποβολή» από το πλαϊνό μενού.

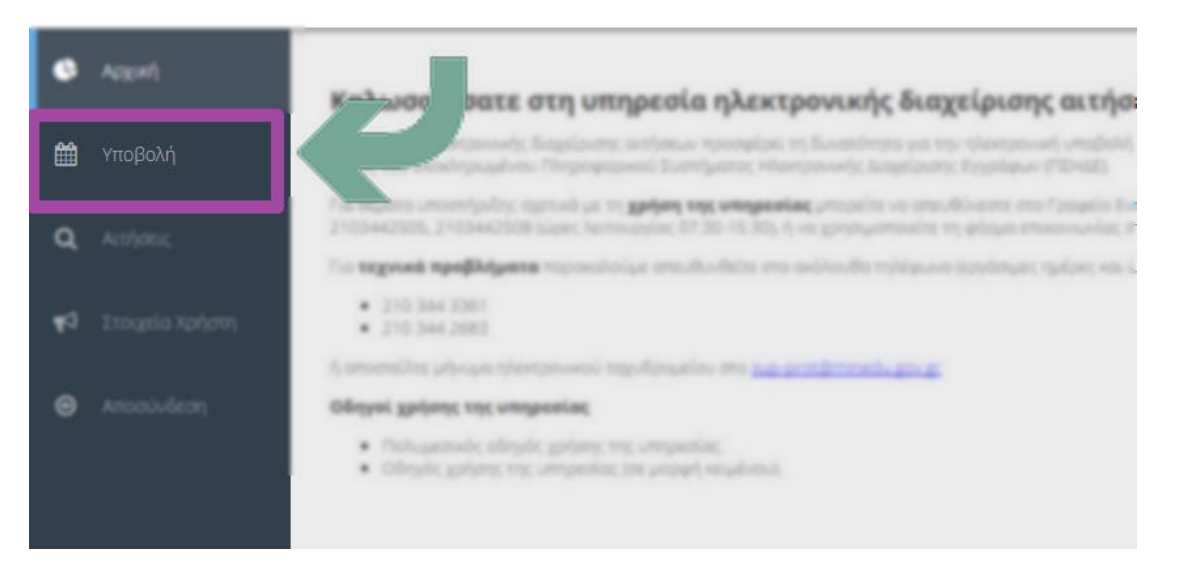

#### ΕΓΧΕΙΡΙΔΙΟ ΧΡΗΣΗΣ – ΛΕΙΤΟΥΡΓΙΕΣ ΤΟΥ ΠΕΡΙΒΑΛΛΟΝΤΟΣ ΤΗΣ ΕΦΑΡΜΟΓΗΣ

Τα υποχρεωτικά προς συμπλήρωση πεδία σηματοδοτούνται με αστεράκι ( «Θέμα», «Αιτούμαι»).

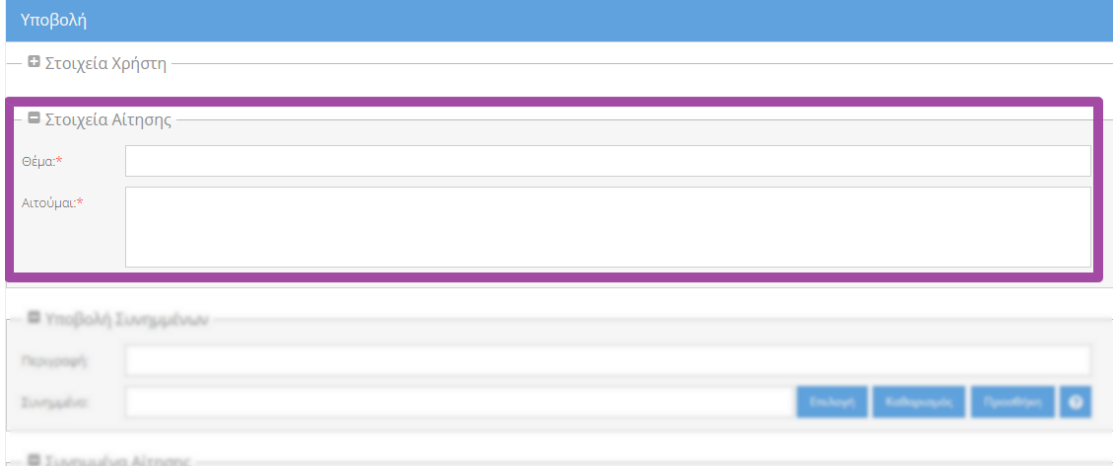

Για να προσθέσετε συνημμένα εισάγετε την περιγραφή τους (1) και στην συνέχεια πατάτε επιλογή (2).

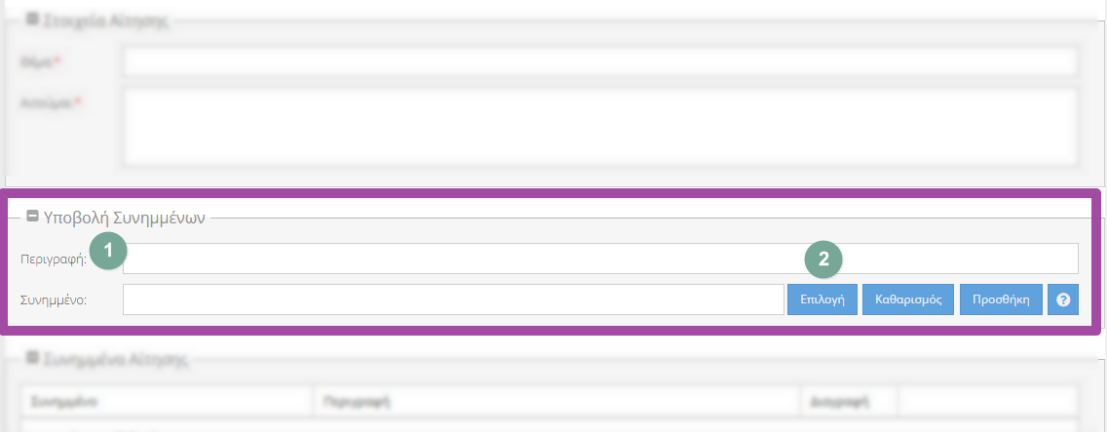

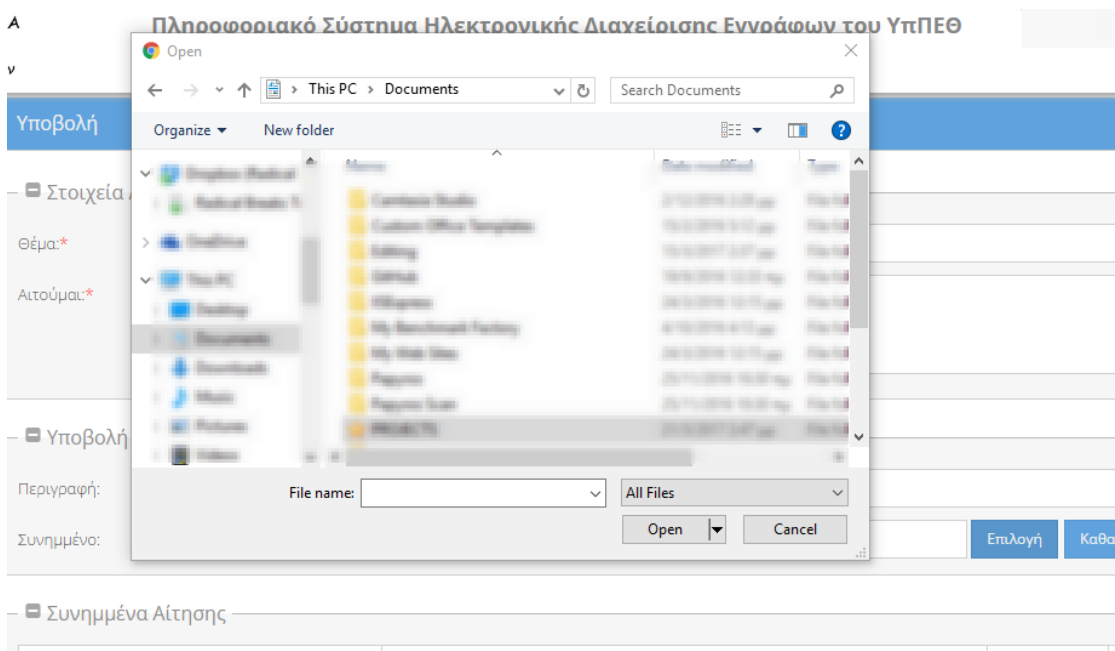

#### Επιλέγετε από τον δίσκο το αντίστοιχο αρχείο.

#### Στην συνέχεια επιλέγετε προσθήκη.

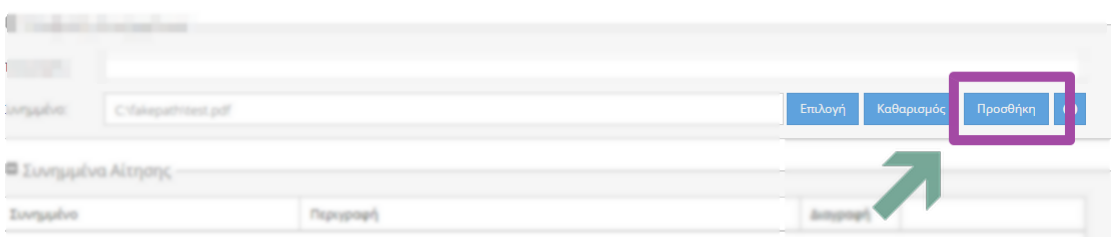

Το αρχείο ελέγχεται για κακόβουλο λογισμικό και προστίθεται στην λίστα με τα συνημμένα.

Πατώντας το ερωτηματικό μπορείτε να προβάλλετε τους περιορισμούς που ισχύουν για το μέγεθος και τον τύπο των συνημμένων αρχείου που μπορείτε να συμπεριλάβετε στην αίτησή σας.

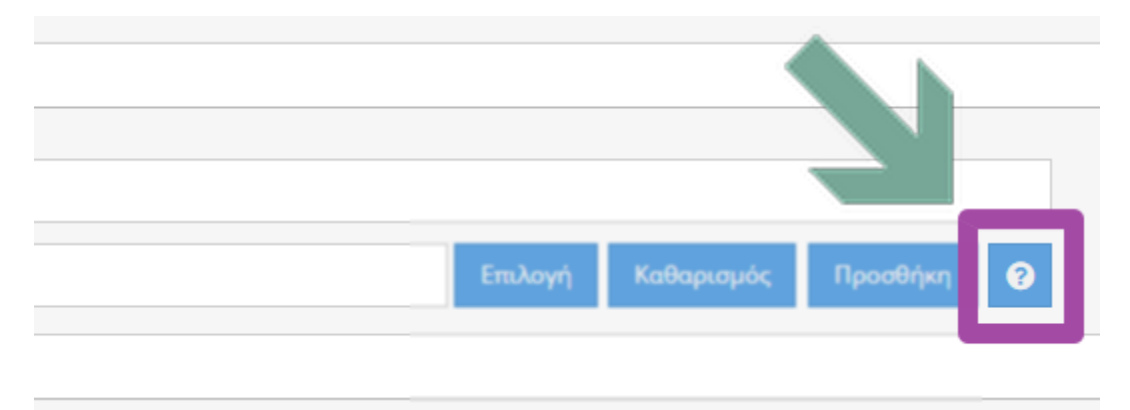

#### Θα εμφανιστεί το ακόλουθο παράθυρο:

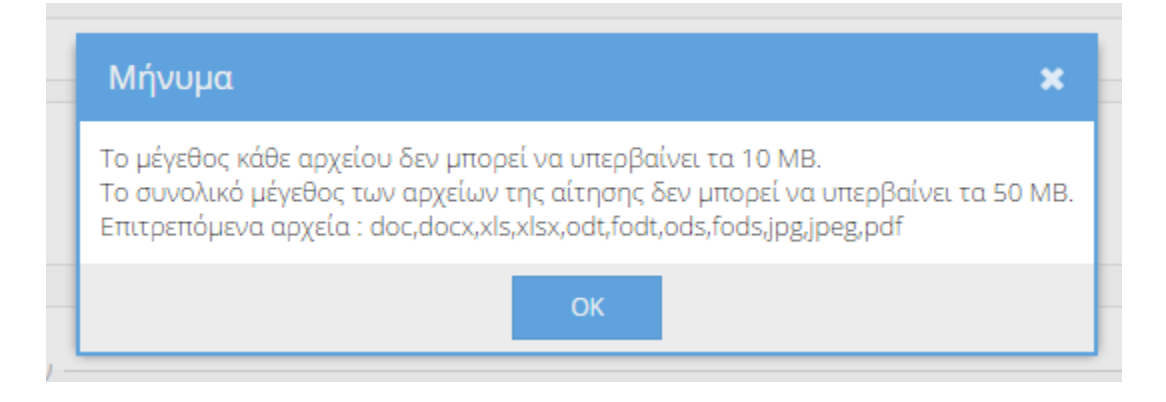

Ανά πάσα στιγμή μπορείτε να κάνετε προεπισκόπηση της αίτησής σας πατώντας το κουμπί «Προεπισκόπηση».

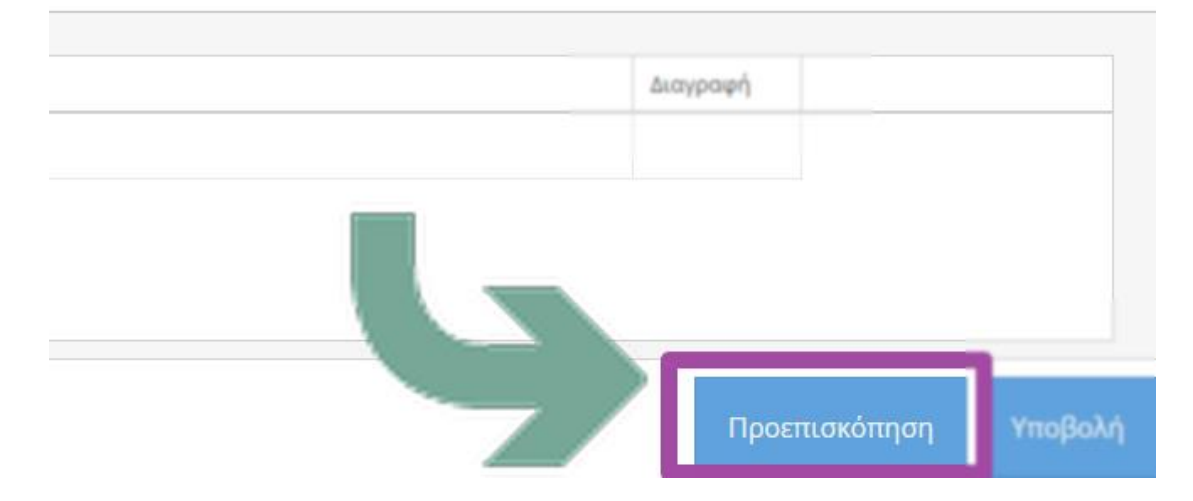

Στο παράθυρο προεπισκόπησης βλέπετε το αντίστοιχο έγγραφο συμπληρωμένο με τα στοιχεία που έχετε υποβάλλει.

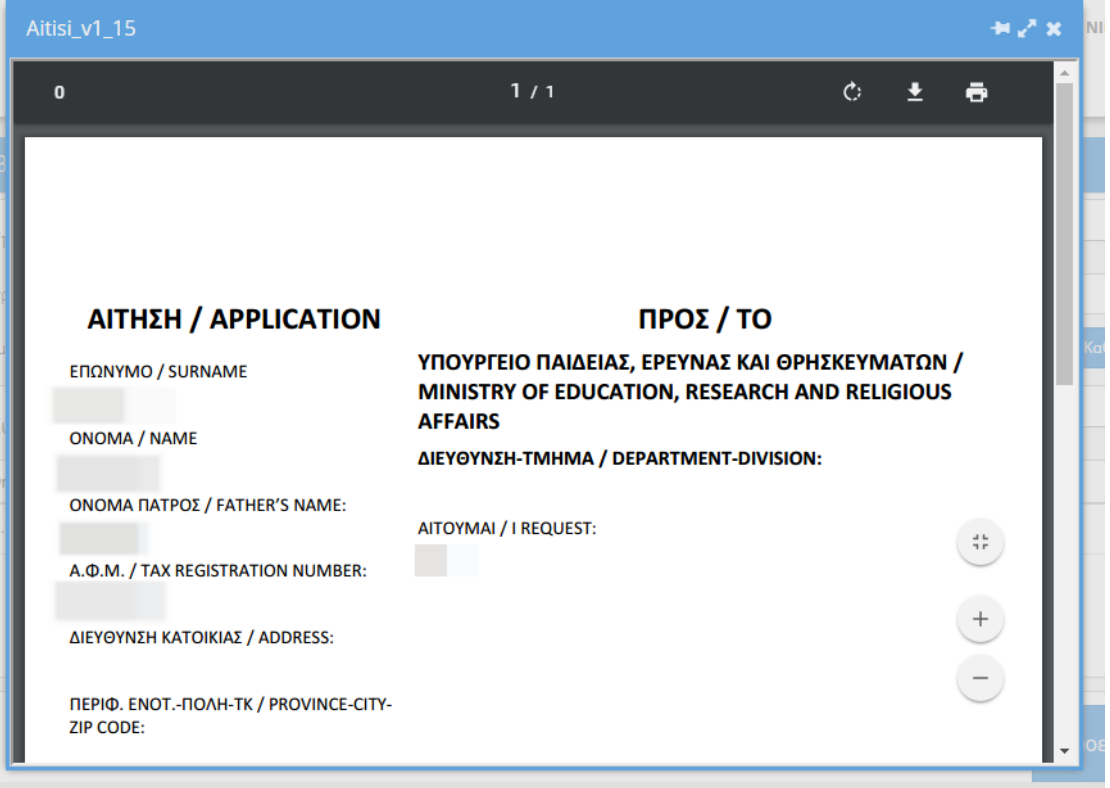

Αφού ολοκληρώσετε την εισαγωγή των στοιχείων, πατήστε «Υποβολή».

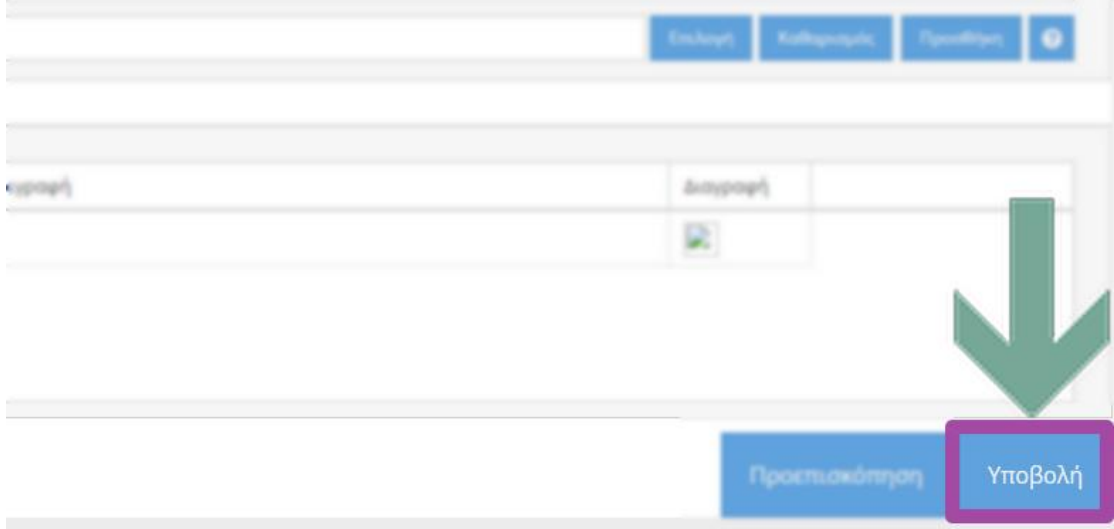

Αν θέλετε μπορείτε να προβάλλετε την αίτησή σας (1) και να κλείσετε το παράθυρο (2).

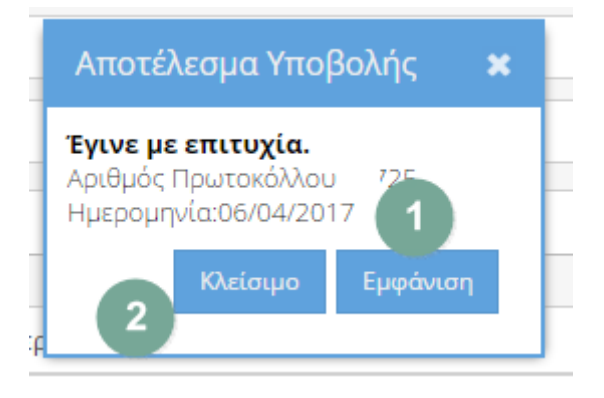

### <span id="page-8-0"></span>1.2 Προβολή αιτήσεων

Για να προβάλλετε τις αιτήσεις που έχετε υποβάλλει επιλέξτε «Αιτήσεις» από το πλαϊνό μενού.

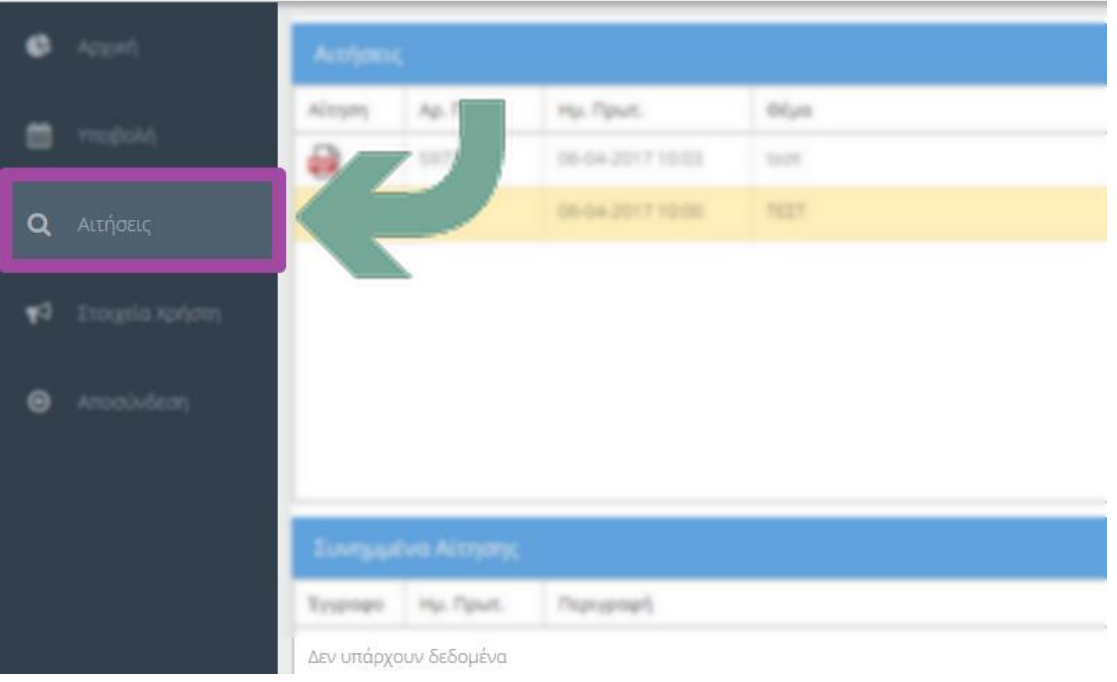

Για να προβάλλετε κάποια αίτηση μπορείτε να πατήσετε στο εικονίδιο με την ένδειξη pdf.

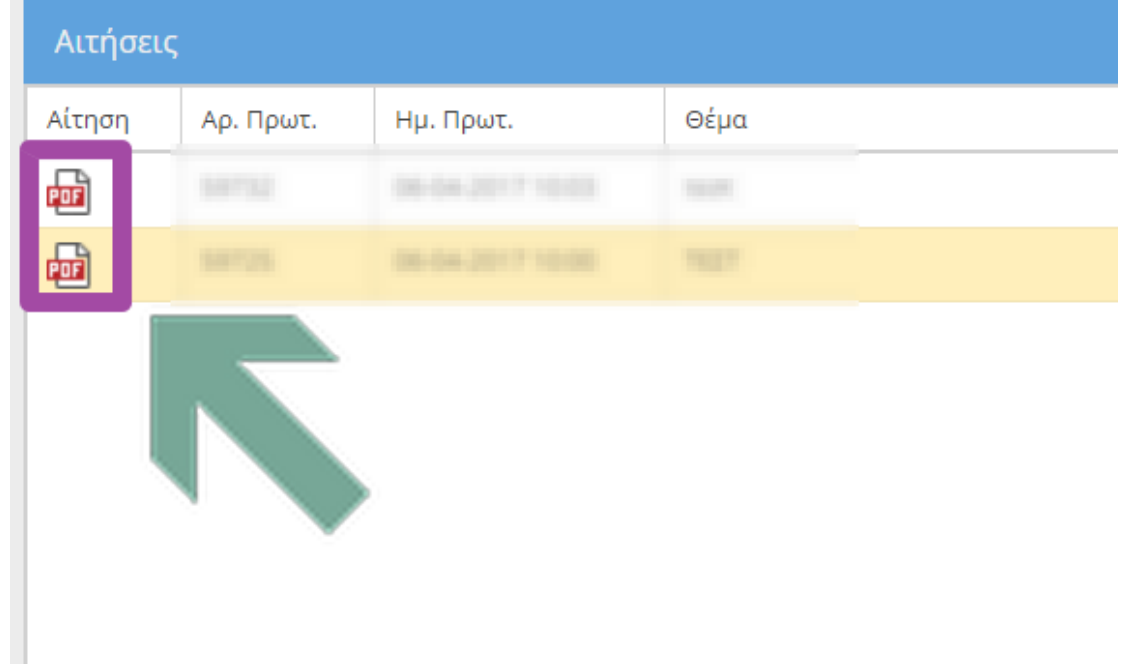

#### ΕΓΧΕΙΡΙΔΙΟ ΧΡΗΣΗΣ – ΛΕΙΤΟΥΡΓΙΕΣ ΤΟΥ ΠΕΡΙΒΑΛΛΟΝΤΟΣ ΤΗΣ ΕΦΑΡΜΟΓΗΣ

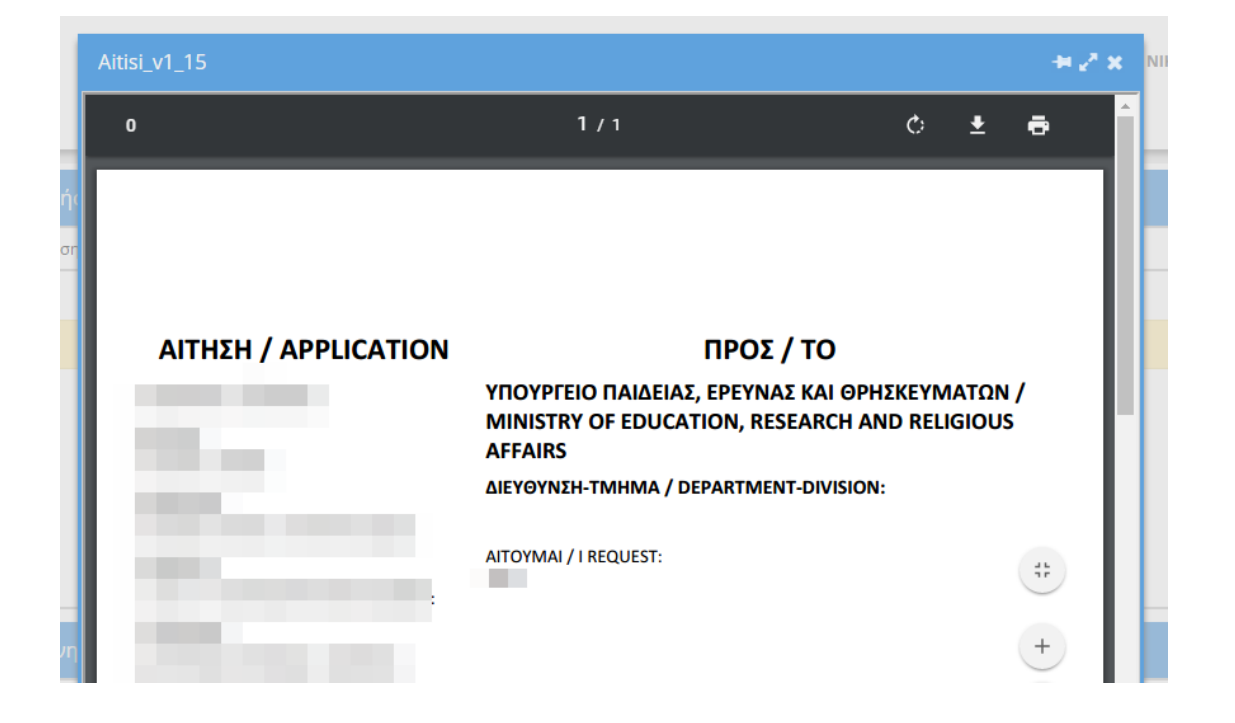

Αντίστοιχα μπορείτε να προβάλλετε τα συνημμένα της αίτησης πατώντας τον συνδετήρα δίπλα από κάθε συνημμένο.

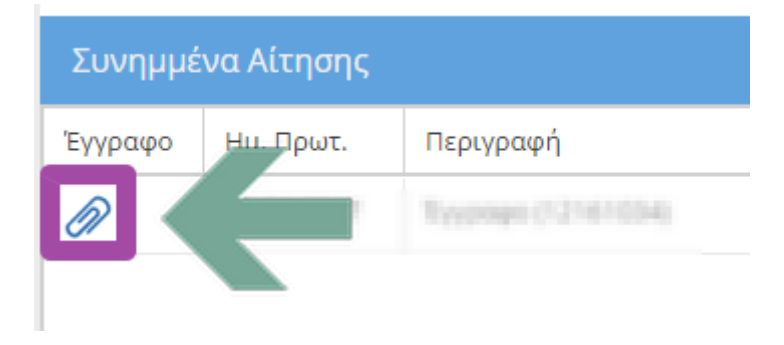

Στην στήλη «Υπεύθυνος» ενημερώνεστε για την υπηρεσία ή/και τον υπάλληλο που χειρίζεται την αίτησή σας.

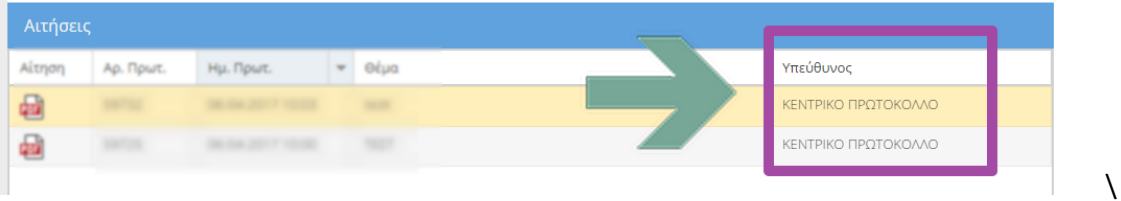

# <span id="page-10-0"></span>1.3 Αλλαγή στοιχείων χρήστη

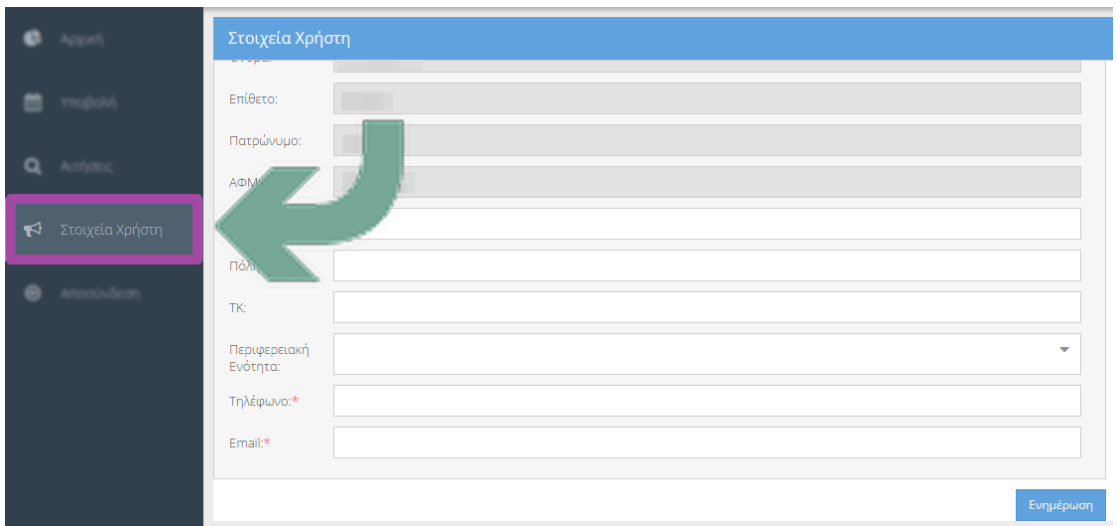

Για να αλλάξετε τα στοιχεία σας επιλέγετε στοιχεία χρήστη από το πλαϊνό μενού.

Αν επιλέξετε να αλλάξετε κάποια στοιχεία σας, πατήστε «Ενημέρωση» ώστε να αποθηκευτούν οι αλλαγές.

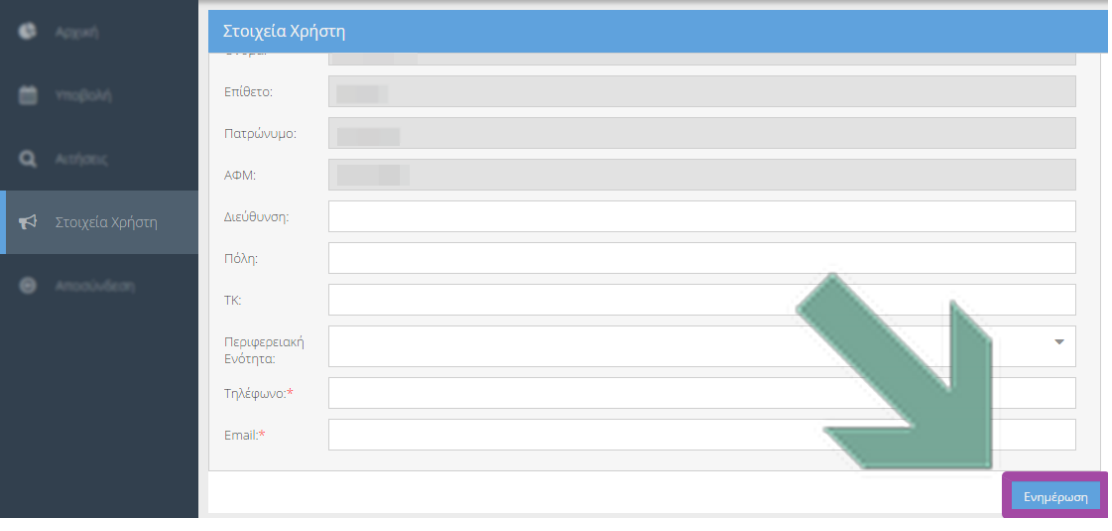

#### <span id="page-11-0"></span>1.4 Αποσύνδεση

Για να αποσυνδεθείτε επιλέξτε αποσύνδεση από το πλαϊνό μενού.

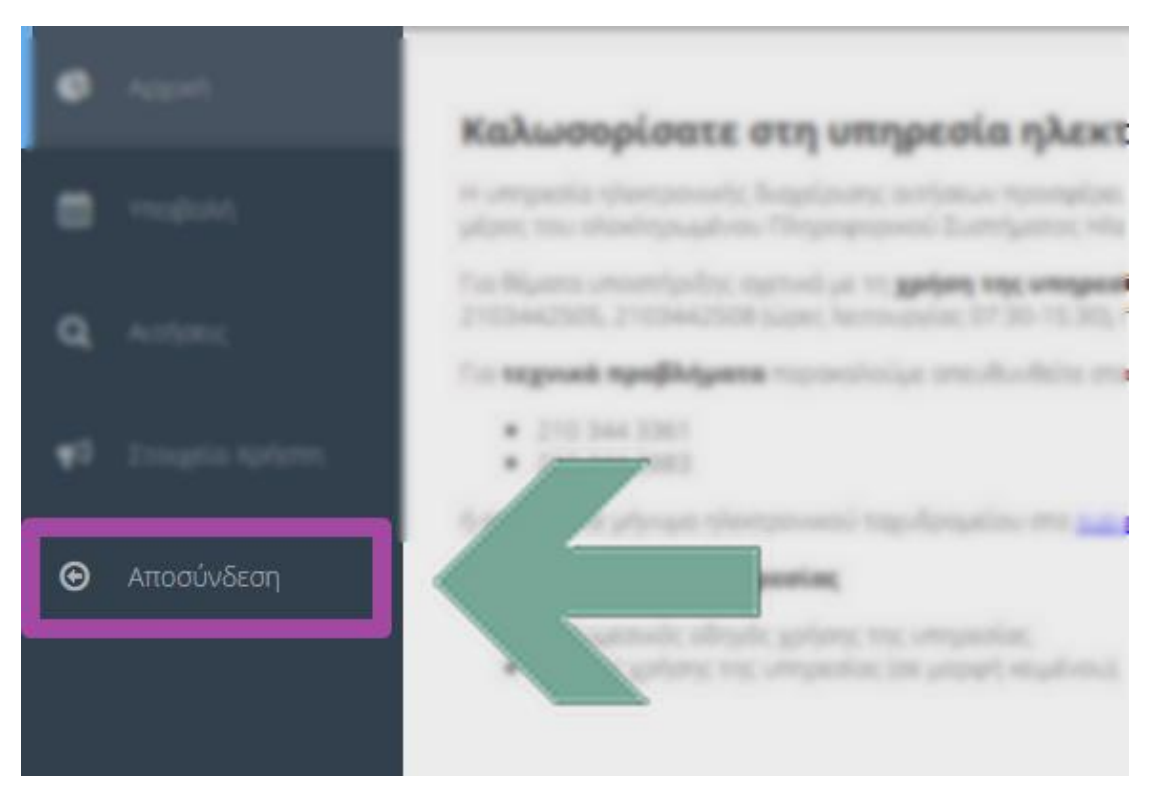

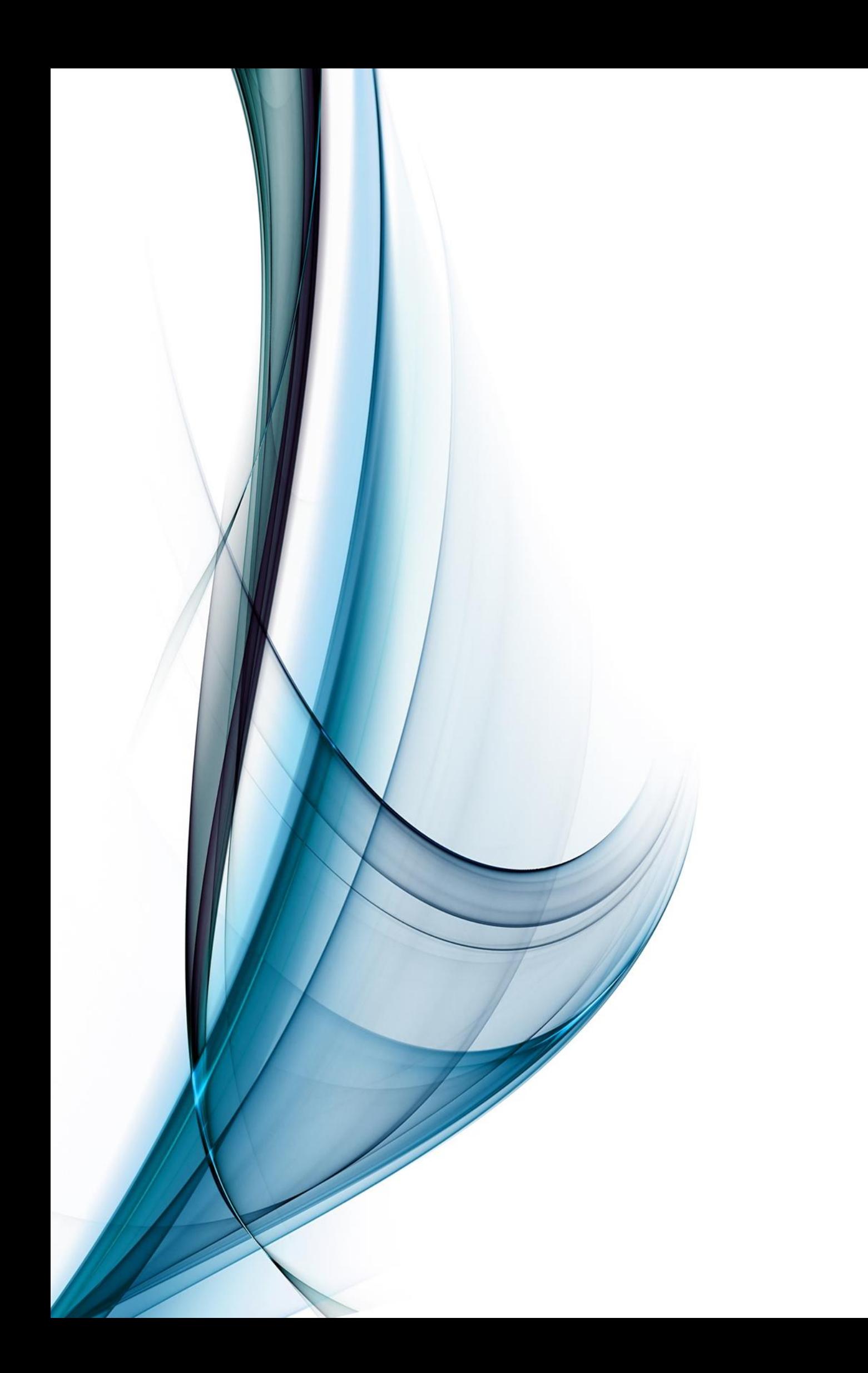